HP OmniBook Accessories

User's Guide

# **Notice**

This manual and any examples contained herein are provided "as is" and are subject to change without notice. Hewlett-Packard Company makes no warranty of any kind with regard to this manual, including, but not limited to, the implied warranties of merchantability and fitness for a particular purpose. Hewlett-Packard Co. shall not be liable for any errors or for incidental or consequential damages in connection with the furnishing, performance, or use of this manual or the examples herein.

Consumer transactions in Australia and the United Kingdom: The above disclaimers and limitations shall not apply to Consumer transactions in Australia and the United Kingdom and shall not affect the statutory rights of Consumers.

© Copyright Hewlett-Packard Company 1997. All rights reserved. Reproduction, adaptation, or translation of this manual is prohibited without prior written permission of Hewlett-Packard Company, except as allowed under the copyright laws.

The programs that control these products are copyrighted and all rights are reserved. Reproduction, adaptation, or translation of those programs without prior written permission of Hewlett-Packard Co. is also prohibited.

Portions of the programs that control these products may also be copyrighted by Microsoft Corporation, SystemSoft Corp., Advanced Micro Devices, Inc., Crystal Semiconductor Corporation, and Chips & Technologies, Inc. See the individual programs for additional copyright notices.

Microsoft, MS, MS-DOS, and Windows are registered trademarks of Microsoft Corporation.

For warranty information, see the *Support and Service* booklet.

Hewlett-Packard Company Mobile Computing Division 1000 N.E. Circle Blvd. Corvallis, OR 97330, U.S.A.

# Edition History

Edition 1 ......................................... February 1997

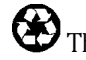

This manual is printed on recycled paper.

# Contents

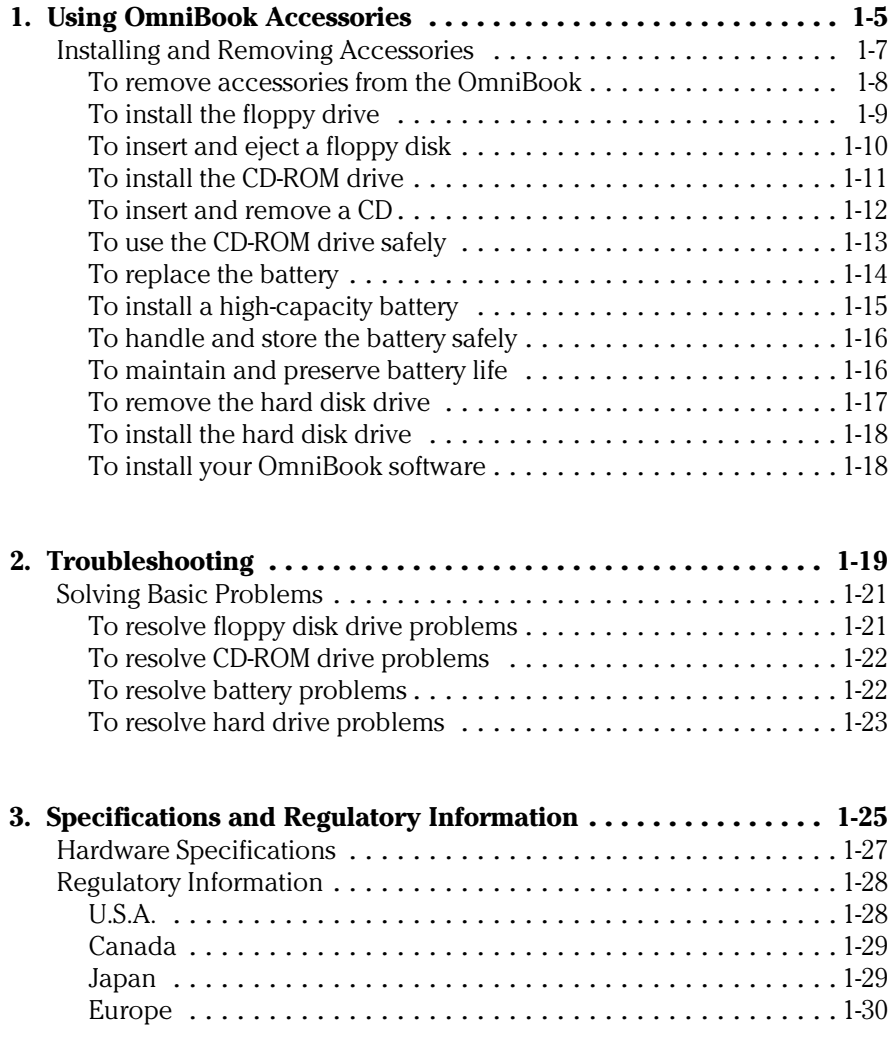

1

Using OmniBook Accessories

# Using OmniBook Accessories

The OmniBook Accessories *User's Guide* describes OmniBook accessories and shows you how to install and use them. Your OmniBook provides these additional manuals:

- The online OmniBook *User's Guide* : This introduces the OmniBook and shows you how to operate and maintain your OmniBook. It also contains troubleshooting information. Look in the OmniBook Library group.
- The *Introducing Microsoft Windows 95* manual: This is shipped with your OmniBook and contains information about using the standard features of Windows 95.
- The online *Windows Quick Start* and *MS-DOS Quick Start* manuals: These are in the OmniBook Library group for Windows 3.1 and 3.11 (Windows<sup>®</sup> for Workgroups).
- The OmniBook Website at http://www.hp.com/go/omnibook: The *Corporate Evaluator's Guide* at our Website provides complete information about installing alternate operating systems, as well as how to configure the OmniBook in a corporate, networked environment.

# Installing and Removing Accessories

The OmniBook Accessories *User's Guide* describes OmniBook accessories and shows you how to install and use them.

This manual explains how to

- ♦ Remove accessory modules from the OmniBook.
- ♦ Install and use the floppy disk drive.
- ♦ Install and use the CD-ROM drive.
- ♦ Install the high-capacity battery pack.
- ♦ Replace the OmniBook battery pack.
- ♦ Upgrade the OmniBook with a new hard drive.

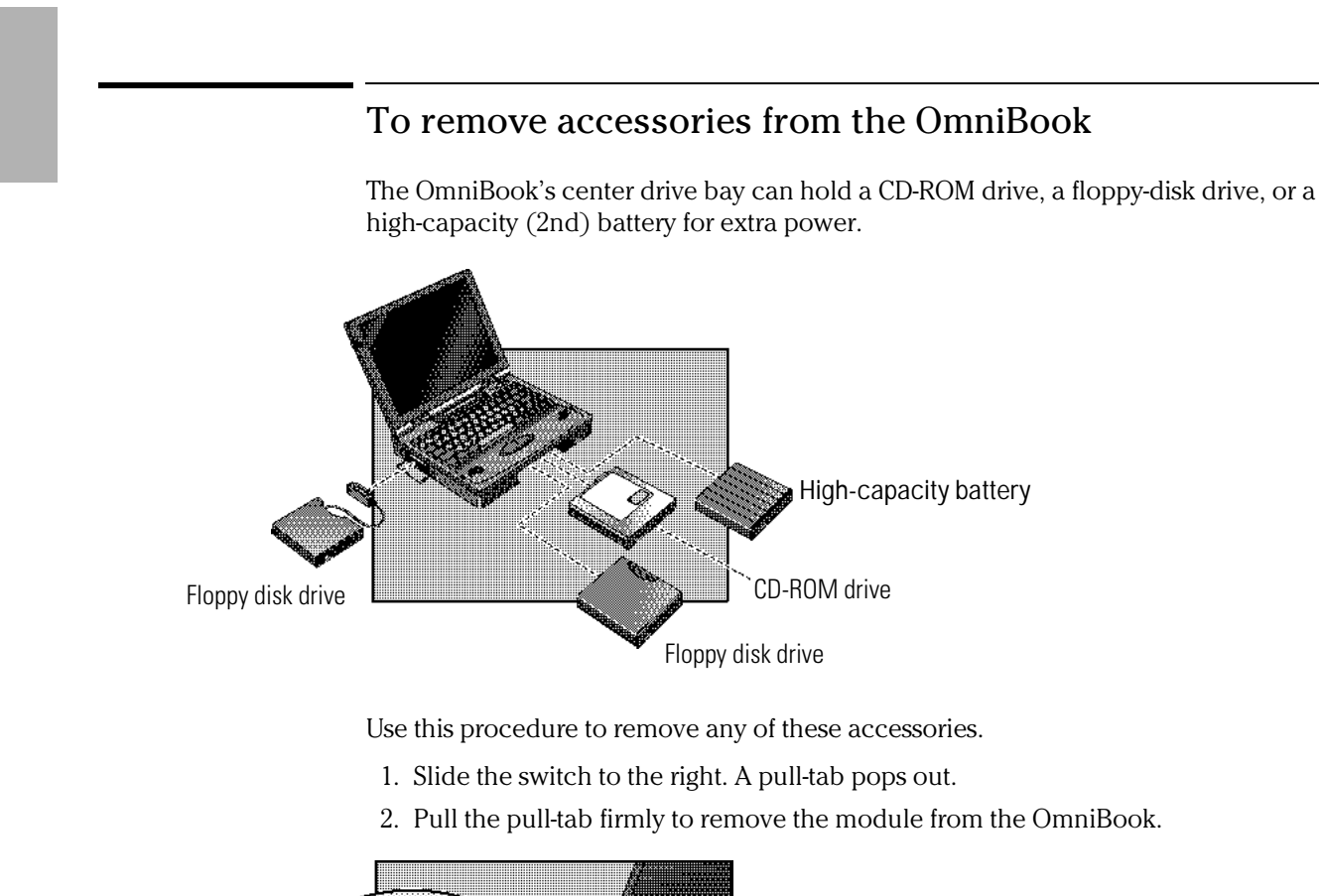

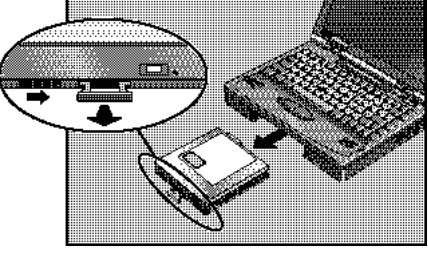

 $\overline{CAU}$  TON TO prevent damage to the pull-tab, gently push the tab back into the module after you remove it from the OmniBook.

# To install the floppy drive

- 1. If necessary, remove the current accessory module from the OmniBook.
- 2. Slide the floppy drive into the OmniBook until it clicks into place.

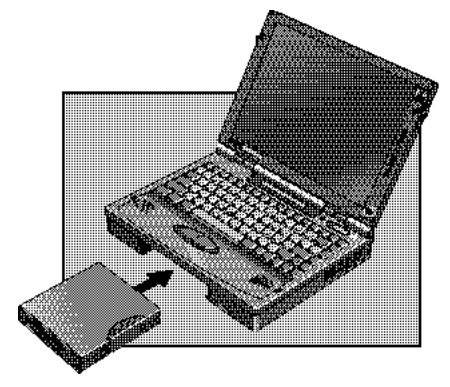

–or–

Connect the floppy drive to the OmniBook externally by pulling out the floppy drive cable and connecting it to the parallel port on the left side of the OmniBook.

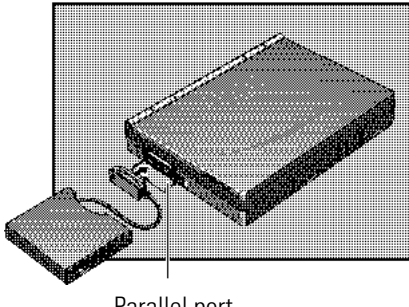

Parallel port

Important The external floppy drive works only with the OmniBook's parallel port. It does not work with the parallel port on the docking system.

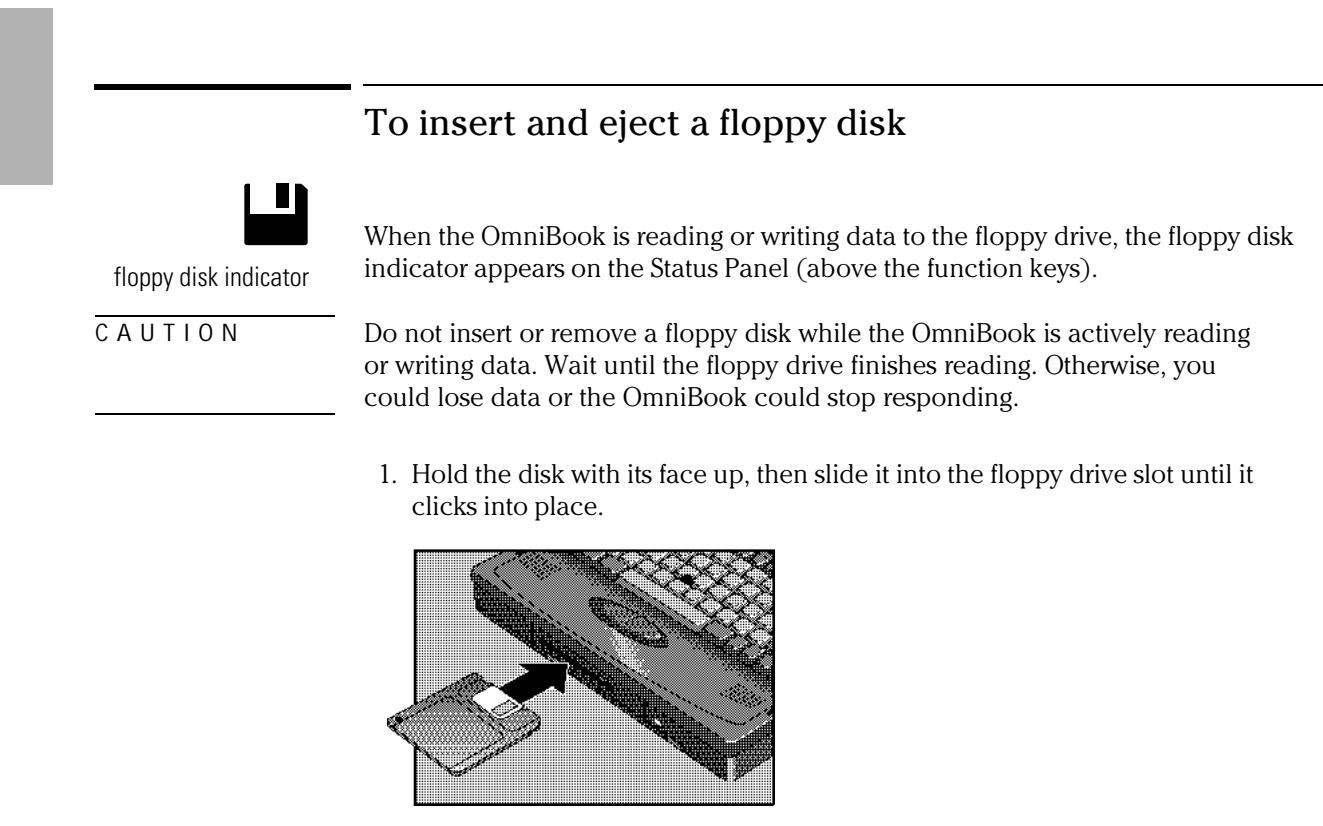

 2. To remove the floppy disk, press the eject button on the front of the floppy disk drive.

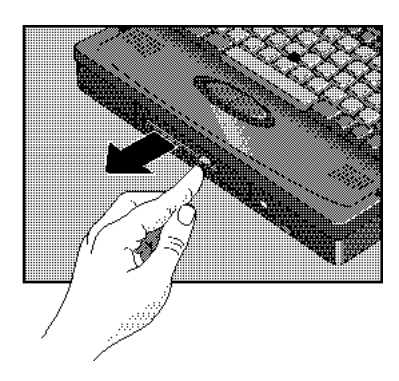

1-10

# To install the CD-ROM drive

You install the CD-ROM drive in the center drive bay of the OmniBook. To use both the CD-ROM drive and the floppy disk drive, connect the floppy disk drive to the OmniBook's parallel port (on the left side of the OmniBook).

1. Important

Save your work—you'll be restarting the OmniBook.

- 2. If necessary, remove the current accessory module from the OmniBook.
- 3. Slide the CD-ROM drive into the OmniBook until it clicks into place.

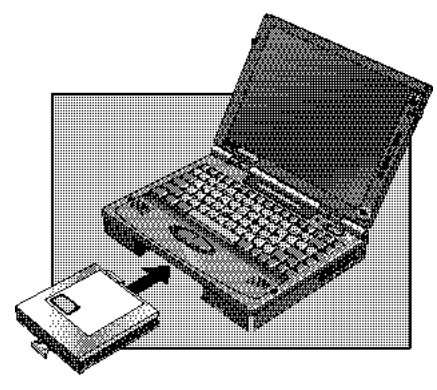

 4. Press the square Off button for 2 seconds, then press the blue On/Suspend button to restart the OmniBook.

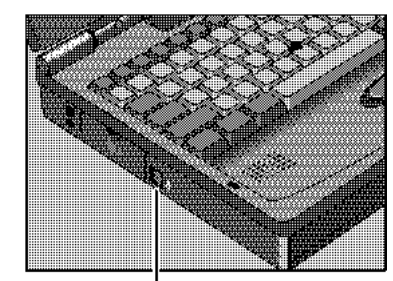

Off button

# To insert and remove a CD

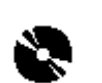

When the OmniBook is reading data from the CD-ROM drive, the CD disk indicator appears on the Status Panel (above the function keys). CD disk indicator

 $\overline{CAUT10N}$  Do not insert or remove a CD while the OmniBook is actively reading data. Wait until the CD-ROM stops reading. Otherwise, the OmniBook could stop responding and you could lose data.

1. Press the open button on the front of the CD-ROM drive.

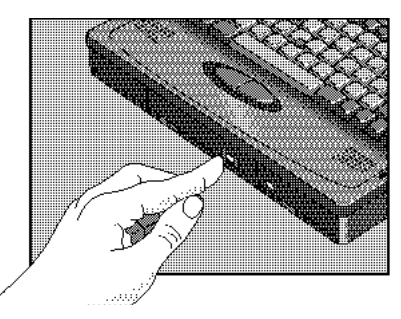

2. Place the CD in the drive and gently press down to seat it on the spindle.

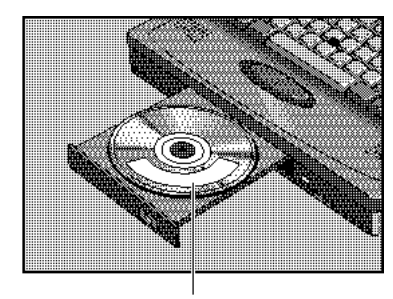

Label up

- 3. Close the door to the drive.
- 4. To remove the CD, press the open button on the front of the CD-ROM drive.

# To use the CD-ROM drive safely

The CD-ROM drive used with the OmniBook is certified as a Class 1 laser device according to the U.S. Department of Health and Human Services (DHHS) Radiation Performance Standard and International Standards IEC 825 / IEC 825-1 (EN60825 / EN60825-1). This device is not considered harmful, but the following precautions are recommended:

- Ensure proper use by reading and following the instructions carefully.
- If the unit requires service, contact an authorized HP service center—see the OmniBook *Support and Service* booklet.
- Do not attempt to make any adjustment of the unit.
- Avoid direct exposure to the laser beam—do not open the unit.

CLASS 1 LASER PRODUCT

LASER KLASSE 1

# To replace the battery

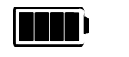

Fully charged battery

The primary source of power for the OmniBook is its rechargeable battery. The OmniBook provides several safeguards so that you won't be surprised by a dead-battery condition—the status panel shows the remaining battery charge, the battery symbol blinks when the battery is low, and a lightning bolt symbol appears on the status panel when the battery is charging.

To preserve your current work session, the OmniBook automatically turns off when the battery charge gets too low—your session continues when you plug in the ac adapter or insert a fresh battery.

1. Important

Save your work.

- 2. If available, plug in the OmniBook's ac adapter.
- 3. Slide the battery switch to the right and slide the battery out of its compartment.

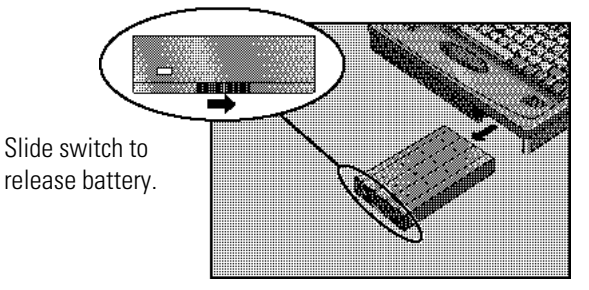

4. Slide the new battery all the way into the battery compartment.

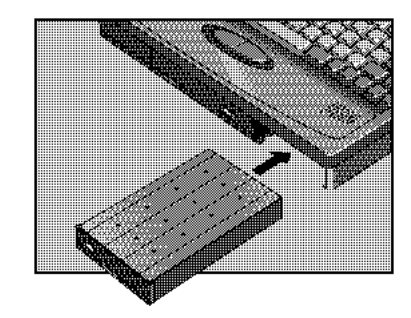

1-14

# To install a high-capacity battery

To increase the time you can work on battery power, you can install a second, high-capacity battery in the OmniBook's center drive bay.

1. Important

Save your work.

- 2. If necessary, remove the current accessory module from the OmniBook.
- 3. Slide the high-capacity battery into the OmniBook, then gently press the latch forward until itclicks into place.

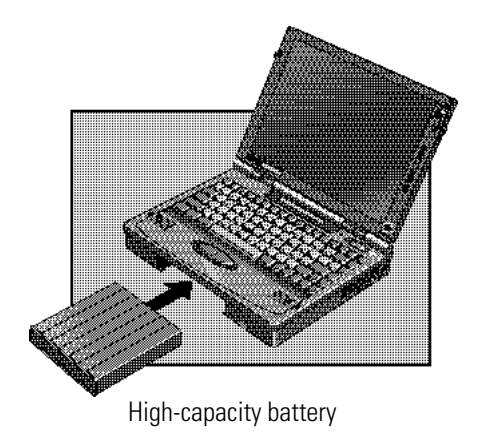

A second Battery Status icon appears in the LCD status panel, showing the approximate charge level of the new battery.

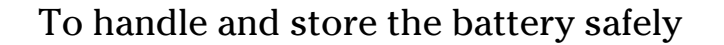

To safely use the battery, follow these instructions:

- To avoid risk of fire, burns, or damage to your battery pack, do not allow a metal object to touch across the battery contacts.
- The battery pack is suitable for use only with compatible OmniBook models and specified battery charger local HP contact. Check the *Support and Service* booklet for your.
- Do not disassemble. There are no serviceable parts inside. Do not dispose of the battery pack in fire or water.
- Handle a damaged or leaking lithium-ion battery with extreme care. If you come in contact with the electrolyte, wash the exposed area with soap and water. If it contacts the eye, flush the eye with water for 15 minutes and seek medical attention.
- Do not expose the battery pack to high storage temperatures (above 60  $^{\circ}C$ ,  $140 °F$ ).
- When the battery is not in use, store it in the battery pouch provided.
- When discarding a battery pack, contact your local waste disposal provider regarding local restrictions on the disposal or recycling of batteries.
- To obtain a replacement battery, contact your local dealer or HP sales office.
- Do not charge the battery pack if the ambient temperature exceeds 45 °C  $(113 °F)$ .

### To maintain and preserve battery life

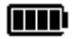

Protect battery life

To preserve the life of your battery, be sure to charge the battery pack regularly. If a battery pack is not used, it has li mited shelf-life. Following a full (100%) recharge, a battery pack has the following shelf-life:

Small pack **Large pack** Large pack Without recharging, it fully discharges in 1 year, and is unusable in 2 years.

 Without recharging, it fully discharges in 1.5 years, and is unusable in 3 years.

### To remove the hard disk drive

You can upgrade the OmniBook system by installing a new hard drive or you may want to switch hard drives between OmniBooks.

1. Important

Back up all the files on your current drive C. You can back up the files to a tape drive, a network drive, a PC card, or a flexible disk.

- 2. Unplug the adapter.
- 3. Exit Windows.
	- If you're using Windows 95, use the shutdown option from the Start menu.
	- If you're using Windows for Workgroups, exit Windows, then press the Off button.
- 4. Remove all batteries from the OmniBook.
- 5. Close the cover and turn your computer over.
- 6. Remove the screw and security cover located at the back of the hard disk drive.
- 7. Firmly slide the drive out of the drive compartment. (This requires some force.)

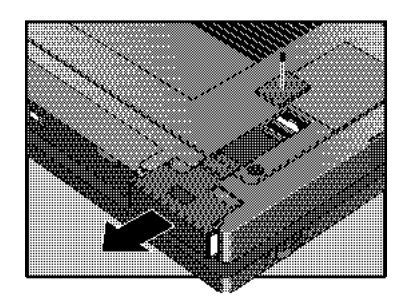

*Refer to the next topic to install a hard disk drive.*

### To install the hard disk drive

After following the previous instructions for removing the hard disk drive, use these steps to install the new hard drive.

- 1. Gently press downwards on the hard drive while you slide it into the drive bay.
- 2. Make sure the drive is fully inserted.

It may be necessary to use a small pair of pliers to pull up on the PC-board tab. While pulling up on the tab, gently press downwards on the hard drive while you slide it into the drive bay.

- 3. Replace the screw and security cover.
- 4. Replace the battery or attach ac power.
- 5. Press the Off button for 2 seconds, then press the blue On/Suspend button.

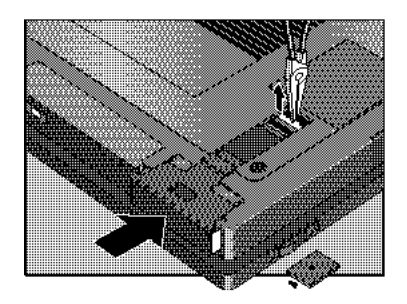

### To install your OmniBook software

Refer to your OmniBook *Installation and Setup* guide for instructions on partioning the new hard drive and installing software.

2

Troubleshooting

# Troubleshooting

If you run into problems installing your OmniBook accessories, you can use the suggestions in this chapter for getting back on track. Hints If you're having a problem—and Windows is running on your OmniBook—see the online OmniBook *User's Guide*. Its troubleshooting chapter contains more troubleshooting information. If you have questions that this manual doesn't answer, you can • See the online OmniBook *User's Guide*—it's your main source of information about using the OmniBook. It includes extensive troubleshooting information.

- Check with your computer system administrator, if you have one.
- Contact your dealer, or contact Hewlett-Packard—see the OmniBook *Support and Service* booklet or OmniBook Support in the online OmniBook Library.

# Solving Basic Problems

If your OmniBook accessory doesn't seem to work properly, find the symptom below that matches your situation. Try the suggestions one at a time.

This section separates problems into the following categories:

- Floppy disk drive problems.
- CD-ROM drive problems.
- Battery problems.
- Hard drive problems.

# To resolve floppy disk drive problems

#### **If a floppy drive doesn't work**

- Remove and reinsert the floppy disk.
- Check to see that the floppy disk drive configuration is correct. Note that the floppy drive will not work on the docking system's parallel port—only on the OmniBook's parallel port.
	- 1. Press FN+F2 to start the System Configuration utility.
	- 2. From the Disks menu, click Floppy Disk Drive.
	- 3. Select 1.44 Mb and click OK.
	- 4. From the Exit menu, click Save and Exit.
	- 5. Click OK.

#### **If the OmniBook doesn't reboot successfully from drive A**

- 1. Press FN+F2 to start the System Configuration utility.
- 2. From the Disks menu, click Floppy Disk Drive.
- 3. Check that the floppy drive is the first boot device.
- 4. From the Exit menu, click Save and Exit.
- 5. Click OK.

Troubleshooting Solving Basic Problems

### To resolve CD-ROM drive problems

Excessive static electricity discharges may cause the CD-ROM drive to stop working. If the CD-ROM drive stops responding

- Remove and insert the CD-ROM drive again.
- If nothing happens, press the Off button for two seconds, then press the blue On/Suspend button to restart the OmniBook.

# To resolve battery problems

#### **If the OmniBook doesn't turn on with a fresh battery**

- The new battery pack may be low. Plug in the ac adapter.
- If nothing happens, Off button, then press the blue On/Suspend button.

#### **If the battery pack doesn't charge or stops charging**

- Check that the battery is fully installed and locked in place.
- Turn off the OmniBook, then check that the battery contacts are clean and that the ac adapter cables are fully plugged in.
- Move the OmniBook away from any nearby heat source. Unplug the ac adapter and allow the battery to cool down. An elevated battery temperature prevents charging.

#### **If the battery runs down too fast**

 • If the operating time has gotten shorter and the battery pack is more than a year or two old, you may need a new battery.

#### **If the OmniBook turns off immediately after it turns on**

 • Battery power is probably extremely low. Plug in the ac adapter, or turn off the OmniBook and insert a fresh battery .

#### **If the OmniBook stops responding**

- Try waiting a few moments, press the Off button for 2 seconds, then press the blue On/Suspend button.
- Press CTRL+ALT+DEL to reboot.
- If nothing happens, press the Off button for 2 seconds, then press the blue On/Suspend button.

### To resolve hard drive problems

#### **If your system doesn't boot from drive C**

- Check that the hard disk drive is correctly installed. It should be flush with the front of the case. See page 1-18 for instructions.
- Make sure a floppy disk is not inserted in drive A.

#### **If the OmniBook doesn't reboot successfully**

If your operating system is MS-DOS or Windows for Workgroups

- If no text is displayed, or if things stop before you see any text about MS-DOS, the unit probably requires service.
- If you see error messages during startup, but Windows starts or you get an MS-DOS prompt, exit Windows. Then type scandisk to fix problems with drive C. Then press CTRL+ALT+DEL to reboot—but at the "MS-DOS Startup Menu," press F8 ENTER and step through each startup command to find where the problem occurs. Repair or restore the necessary files as indicated.
- If you see text about MS-DOS but things stop before Windows starts or before you get an MS-DOS prompt, insert the *Support Utility* disk or other boot disk in the floppy drive, then press CTRL+ALT+DEL to reboot from drive A—then choose the Minimum Startup option. (If the unit doesn't reboot from a floppy boot disk, the unit probably requires service.)

If it reboots, type  $\text{dir } c:$  to see if drive C contains valid files. Then try the following:

 $\Box$  If drive C has valid files, try typing these commands:

scandisk c: (to repair any defects)

Troubleshooting Solving Basic Problems

sys a: c: (to restore core MS-DOS files).

 $\Box$  Last resort: The following commands delete all files on drive C, so you must reinstall your files after running these commands:

fdisk (to reinitialize drive C) format c: /u (to prepare drive C for storing data)

Then reinstall all of the original files on drive C using the *HP Recovery CD* and *Support Utility* disk. See the *Installation and Setup* guide for instructions.

If your operating system is Windows 95

- If no text is displayed during reboot, or if things stop before you see "Starting Windows 95...", the unit probably requires service.
- If you see "Starting Windows 95..." during startup followed by error messages, reboot again—but when you see "Starting Windows 95...", press F8 to get the startup menu. Choose a startup option that might help you discover or fix the problem.
	- Use the "safe mode" option to start Windows with a basic configuration. Run ScanDisk (in System Tools) to fix problems with drive C. You can also make other changes to repair your startup files.
	- Use the "step-by-step" option to step through each startup command to find where problems occur, so you can repair or restore any files indicated.
- If drive C (the hard disk) isn't working properly, insert the *Support Utility* floppy disk in the floppy drive, then press CTRL+ALT+DEL to reboot from drive A—then choose the Minimum Startup option. At the MS-DOS prompt, type scandisk c: to fix certain problems with drive C. You can use other commands on drive A to try to repair drive C. Then remove the floppy disk and try rebooting again. If it still doesn't start, you could try reinstalling all of the original files on drive C. See the *Installation and Setup* guide for instructions.

3

Specifications and Regulatory Information

# Specifications and Regulatory Information

Your OmniBook accessories are designed to provide trouble-free operation. The following suggestions can help you while working with your OmniBook:

- ♦ Observe the temperature limits and other specifications listed in the next section.
- ♦ If you have problems, see the problem-solving suggestions and references listed in chapter 2.
- ♦ If you think your OmniBook might need repair service, see the warranty and service information in the *Support and Service* booklet.

#### **To contact Hewlett-Packard**

If you have questions that the OmniBook manuals don't answer (even after looking in the contents and index), you can contact Hewlett-Packard at the address or phone number listed in the *Support and Service* booklet or in OmniBook Support in the online OmniBook Library.

Please have your OmniBook with you.

# Hardware Specifications

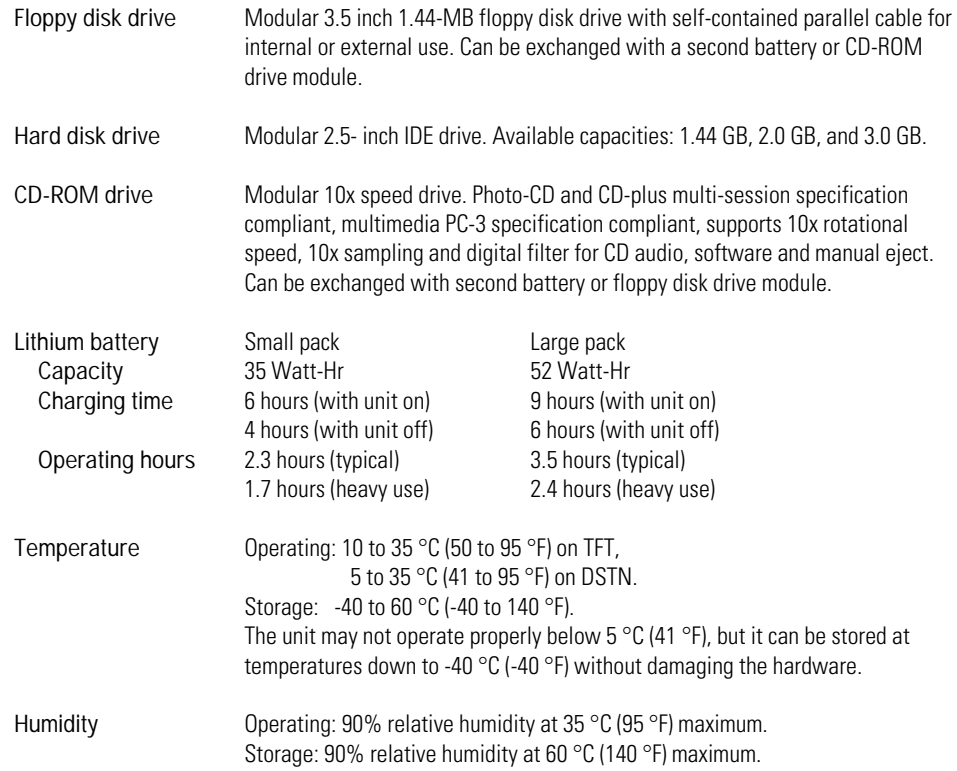

# Regulatory Information

This section presents information that shows how the HP F1195A complies with regulations in certain regions. Any modifications to the OmniBook not expressly approved by Hewlett-Packard could void the authority to operate the OmniBook in these regions.

### U.S.A.

The HP F1195A generates and uses radio frequency energy and may interfere with radio and television reception. The floppy drive complies with the limits for a Class B computing device as specified in Part 15 of FCC Rules, which provide reasonable protection against such interference in a residential installation. The "FCC ID" number for this product is listed on the bottom of the unit. In the unlikely event that there is interference to radio or television reception (which can be determined by removing the unit's batteries and ac adapter), try the following:

- Reorienting or relocating the receiving antenna.
- Relocating the floppy drive with respect to the receiver.
- Connecting the OmniBook ac adapter to another power outlet.

#### **Connections to Peripheral Devices**

To maintain compliance with FCC Rules and Regulations, use properly shielded cables with this device.

For more information, consult your dealer, an experienced radio/television technician, or the following booklet, prepared by the Federal Communications Commission: How to Identify and Resolve Radio-TV Interference Problems. This booklet is available from the U.S. Government Printing Office, Washington, DC 20402, Stock Number 004-000-00345-4. At the first printing of this manual, the telephone number was (202) 512-1800.

Specifications and Regulatory Information Regulatory Information

### Canada

This digital apparatus does not exceed the Class B limits for radio noise emissions from digital apparatus as set out in the radio interference regulations of the Canadian Department of Communications.

Le présent appareil numérique n'émet pas de bruits radioélectriques dépassant les limites applicables aux appareils numériques de Classe B prescrites dans le règlement sur le brouillage radioélectrique édicté par le Ministère des Communications du Canada.

### Japan

この装置は、情報処理装置等電波障害自主規制協議会(VCCI)の基準 に基づく第二種情報技術装置です。この装置は、家庭環境で使用することを 目的としていますが、この装置がラジオやテレビジョン受信機に近接して使 用されると、受信障害を引き起こすことがあります。 取扱説明書に従って正しい取り扱いをして下さい。

Specifications and Regulatory Information Regulatory Information

# Europe

Products sold in Europe by Hewlett-Packard and its authorized dealers meet the specifications listed below.

### **Declaration of Conformity (according to ISO/IEC Guide 22 and EN 45014)**

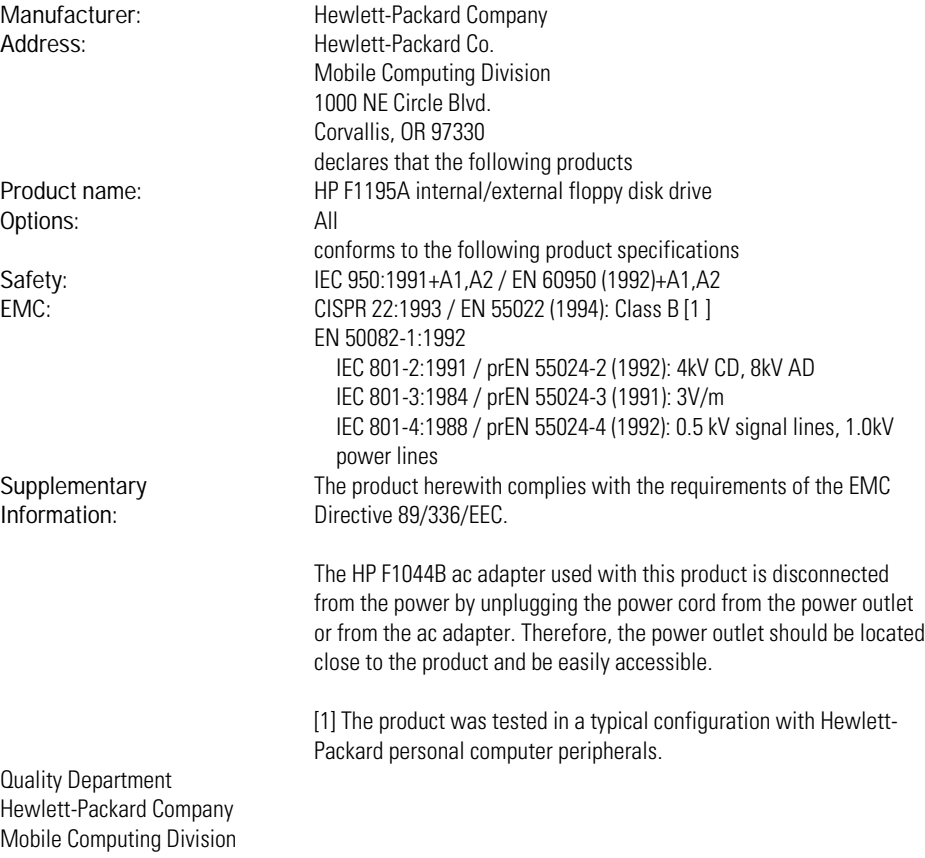

# Europe

Products sold in Europe by Hewlett-Packard and its authorized dealers meet the specifications listed below.

### **Declaration of Conformity (according to ISO/IEC Guide 22 and EN 45014)**

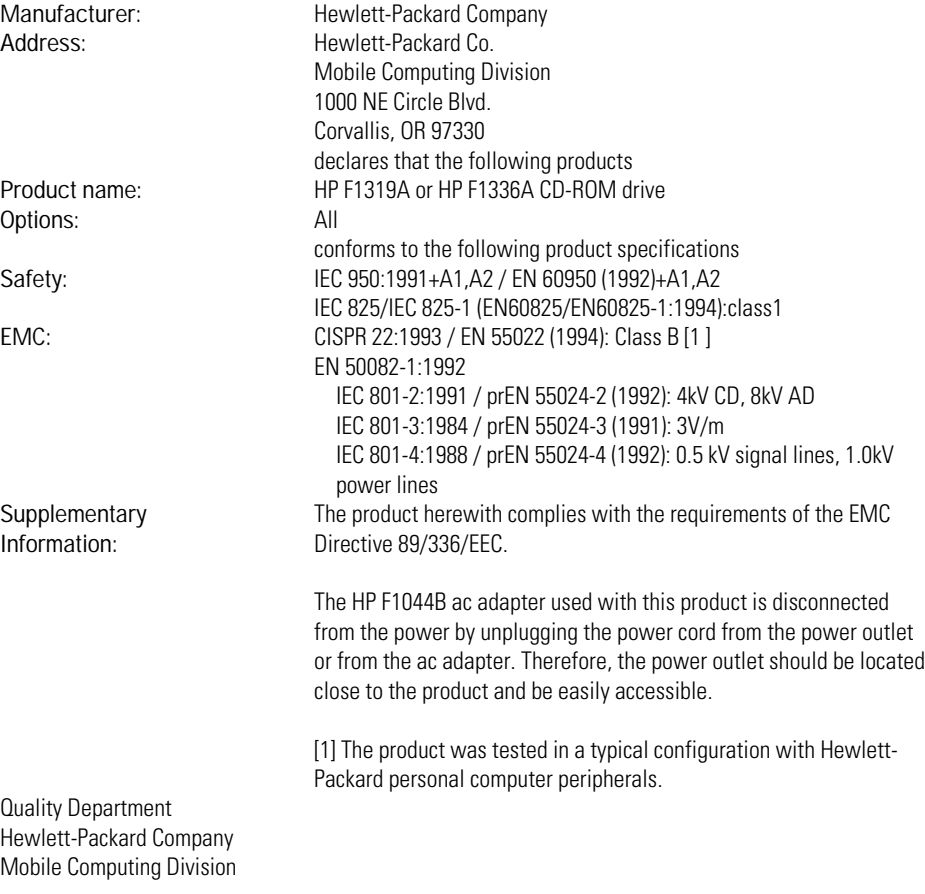